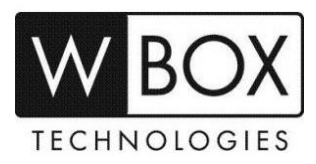

## **How to view the live stream of the new WBOX devices on VLC Media Player?**

This article outlines the steps on how to view the live stream of the new WBOX devices using VLC Media Player.

- 1. Download a VLC video player from the App Store. Please note that the supported version is 2.2.6 or higher.
- 2. On VLC, click **Media** > **Open Network Stream** or **Ctrl+N**.

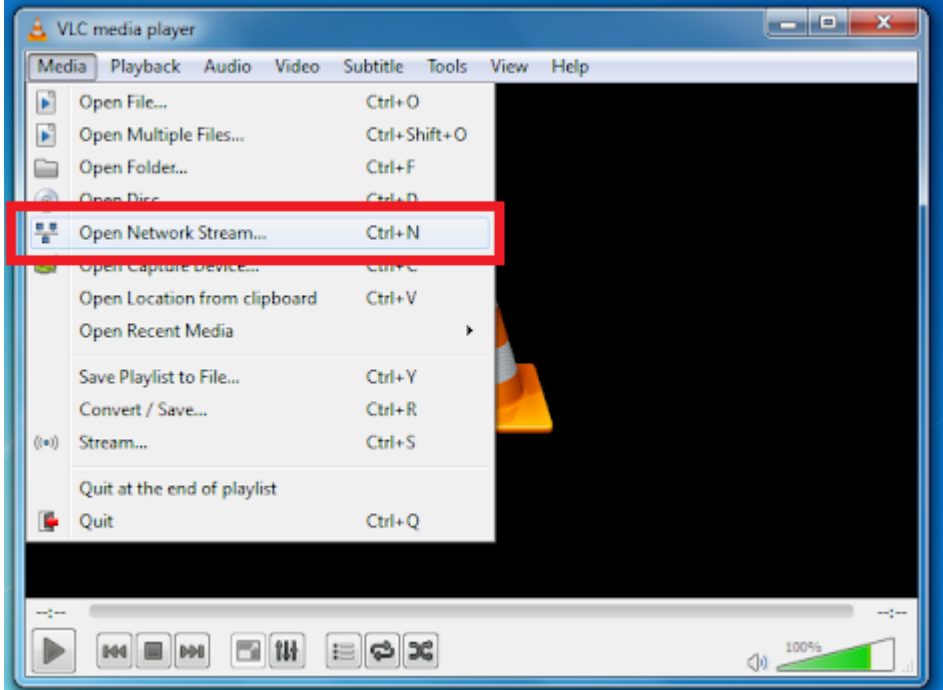

3. Go to **Network** tab and input the URL.

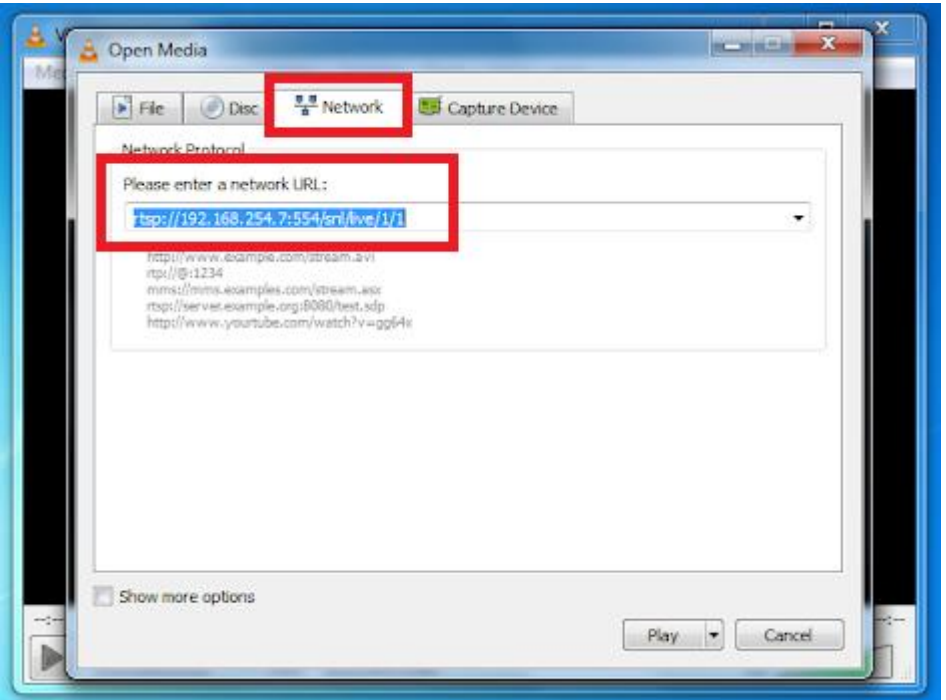

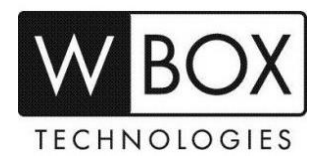

## **For IP Camera:**

- **URL Format rtsp://<device IP>:554/snl/live/1/<Stream ID>**
- **Device IP**: replace with the actual IP address of the device. Example: 192.168.1.64
- **Stream ID:** replace with 1, 2 or 3.

## **For NVR:**

- **URL Format rtsp://<device IP>:554/snl/live/<channel ID>/<stream ID>**
- **Device IP**: replace with the actual IP address of the device. Example: 192.0.0.64
- **Channel ID**: replace with the exact channel, for 4ch NVR, it can be 1, 2, 3 or 4.
- **Stream ID: replace with 1, 2 or 3.**

## **For DVR:**

- **URL Format rtsp://<device IP>:3036/<channel ID>/1**
- **Device IP**: replace with the actual IP address of the device. Example: 192.168.0.121
- **Channel ID**: replace with the exact channel, for 4ch DVR, it can be 1, 2, 3 or 4.

**Note: 554** and **3036** are the default values of device. If you changed the port number 554 for IPC and NVR or 3036 for DVR, you should use the number you changed it to.

4. Enter the device's username and password if the dialog box below pops up.

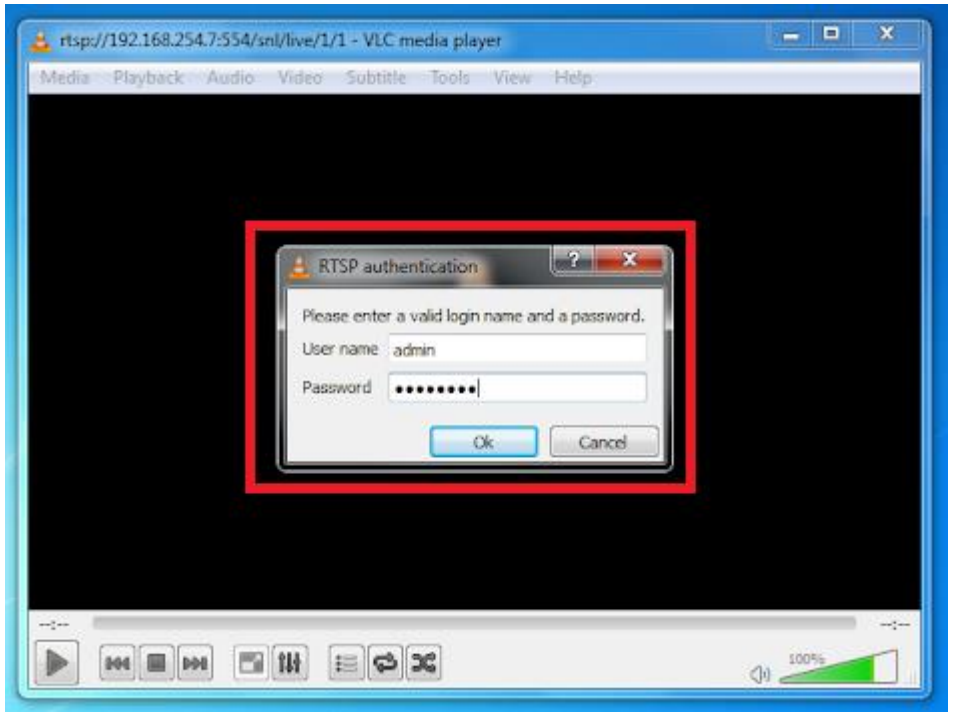

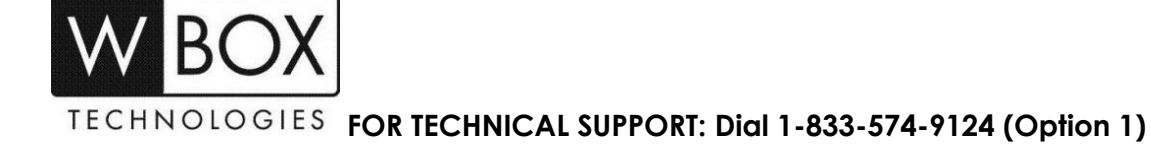